As a Department timekeeper, you will need to create a time entry batch that will contain time entry hours for your department.

TEST environment for PR parallels - [https://fmis-testing.dof.gov.mp](https://fmis-testing.dof.gov.mp/)

Environment for ESS (Employee Self Service) -<https://selfservice.dof.gov.mp/ess/>

From Tyler menu, Click on **Time entry.** Departmental Functions>Time Entry

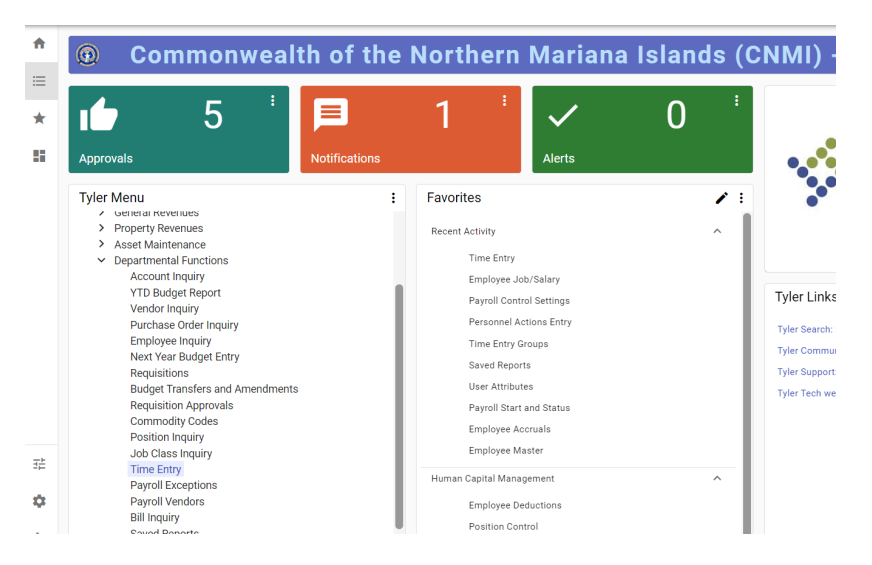

Menu displays to confirm if you are in the correct payroll. Click Yes "continue with this Payroll process."

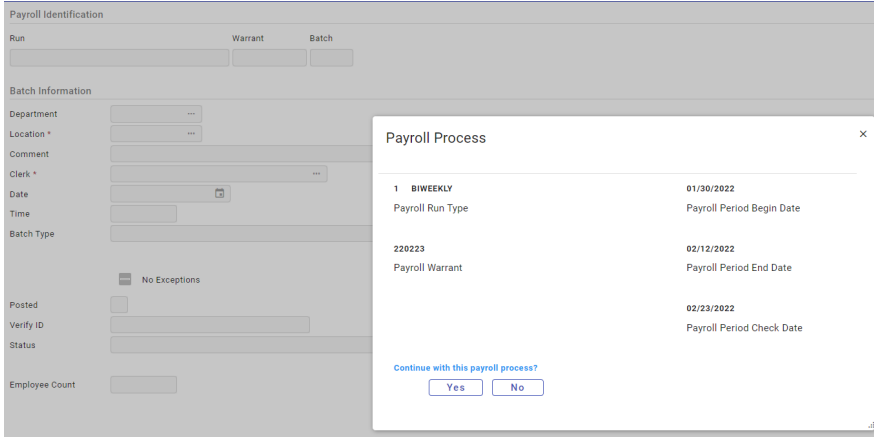

Click **A-Add Batch** on ribbon.

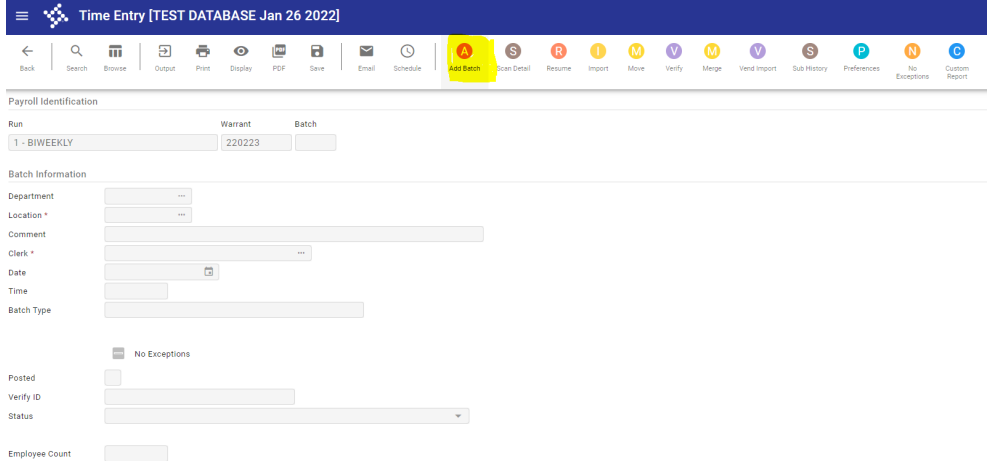

The Options view will display, select **Detail,** then click OK button.

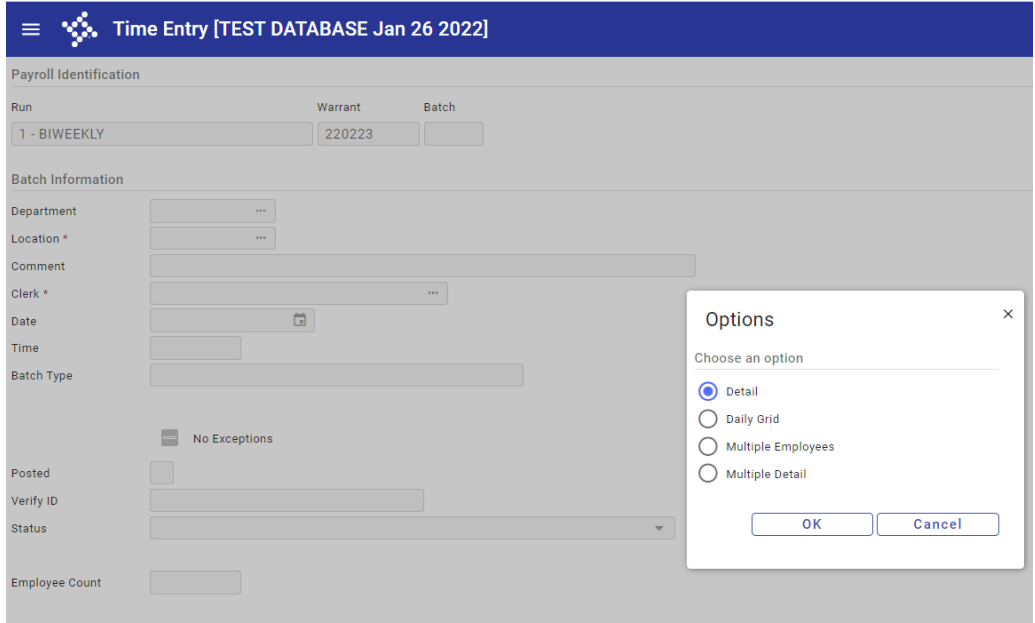

Then tab to the location code field, if plan is to do multiple batches by division **MAKE sure to enter the Location code** for that specific division.

#### **Then TAB to comment field to enter in the location/dept description.**

NOTE: department and location defaults in based on user attribute settings

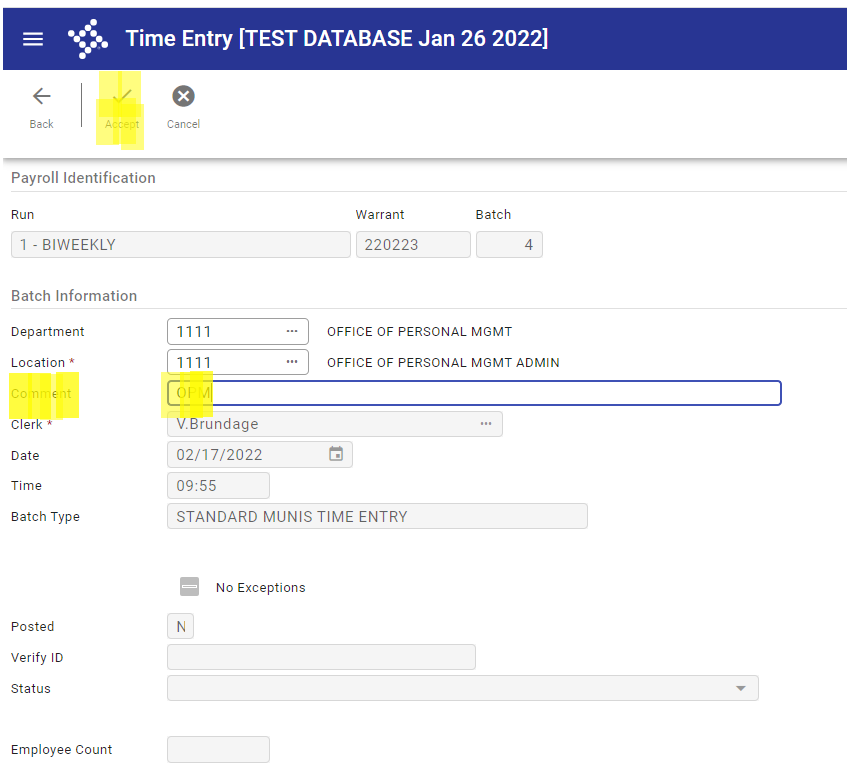

Click **Accept** or Tab through and The Time Entry Auto-Load screen will display.

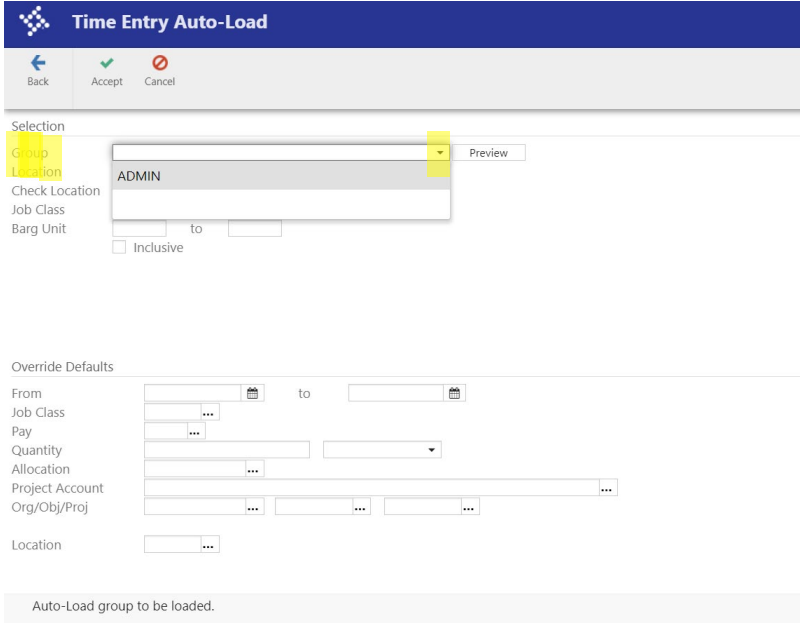

Please select correct group from the Group-drop down menu, then click Accept Button.

NOTE: Time entry Groups are created based on user and locations needed to access. Set up will be done by Payroll.

NOTE: You can only autoload when you are creating a new batch **(Add Batch)**

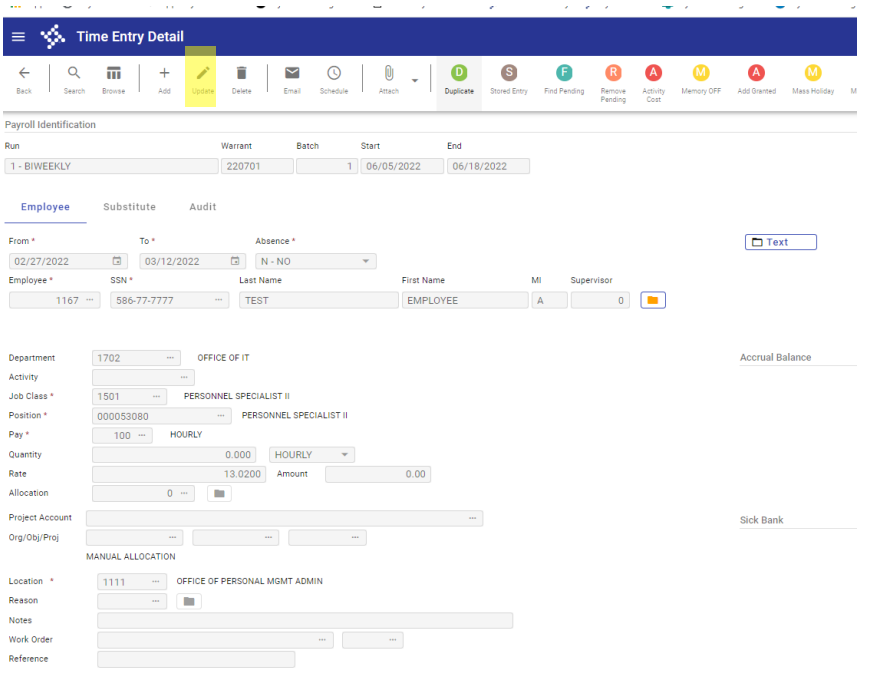

The Detail View will display with a list of employees for the department. This view allows split account information to pull into the time entry batch.

You can select Browse button to get list of employees. If employees have manual allocation or allocation code, hours will need to be entered under the DETAIL view.

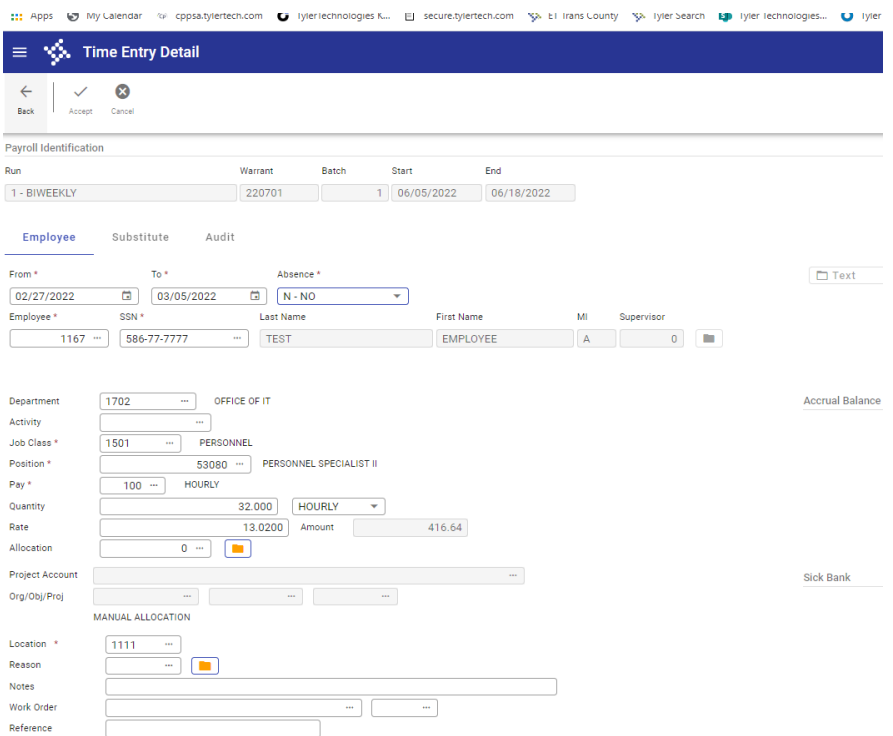

Click on Update button on ribbon, Enter From/To dates, then tab to Quantity to enter hours for the week.

For hourly employees, enter time based on week 1 and then week 2 hours since system will auto calculate OT based on total hours worked entered.

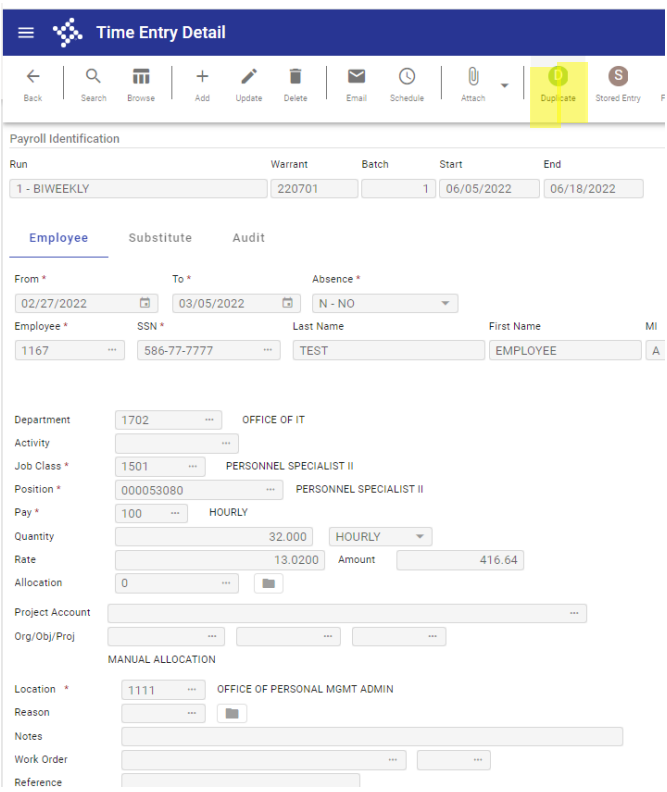

Use duplicate button to create another record for same employee for next week. Then change the dates and pay if, applicable, and quantity of hours.

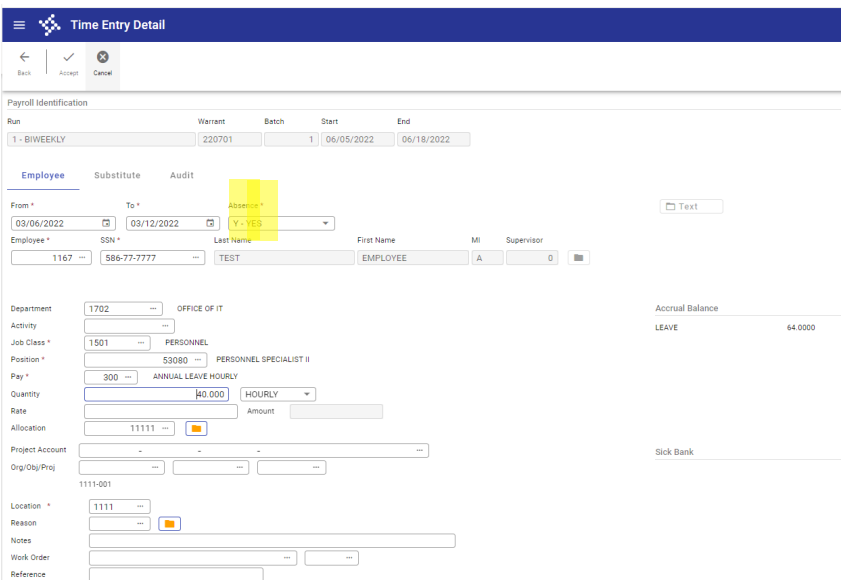

For leave codes, enter dates for the week and select YES under ABSENCE field to allow list of leave codes to display for use. Click Accept Button once all fields are entered which will update the record.

**NOTE: ACCRUAL BALANCE WILL DISPLAY NEGATIVE AND WARNING WILL DISPLAY. IF SO, HOURS WILL NEED TO BE CHANGED TO LWOP OR AWOL PAY CODE.** 

**NEGATIVE BALANCE IS ONLY ALLOWED FOR ADVANCE SICK AND ADVANCE ANNUAL.**

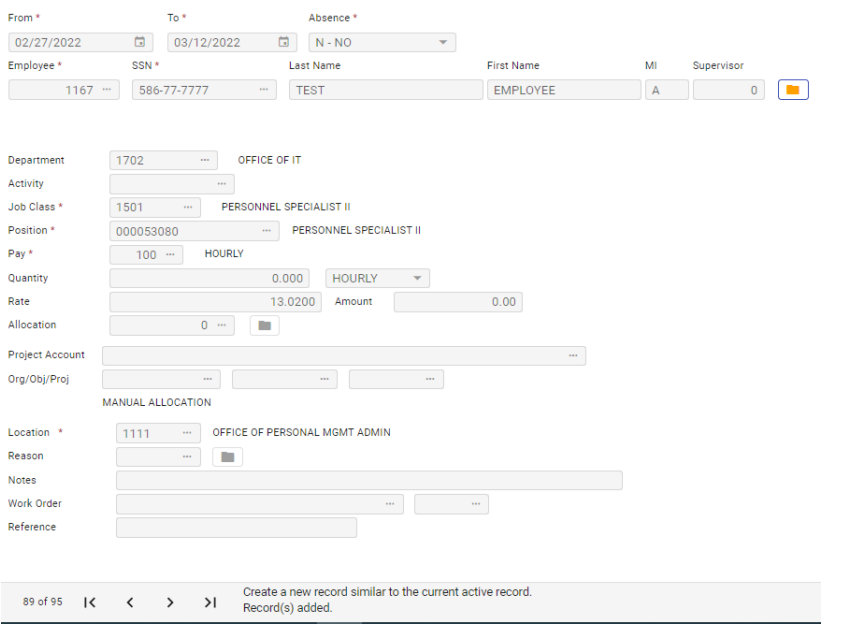

Click on arrow button at bottom of menu screen to go to the next record.

After updating hours on time entry records, can use the browse button to view totals, etc.

#### **NOTE: If an employee is missing, you can manually add by using ADD button on ribbon. If the record needs to be removed, use the delete button on the ribbon.**

When all entries for employees are completed. Click on back button to return to Time entry menu.

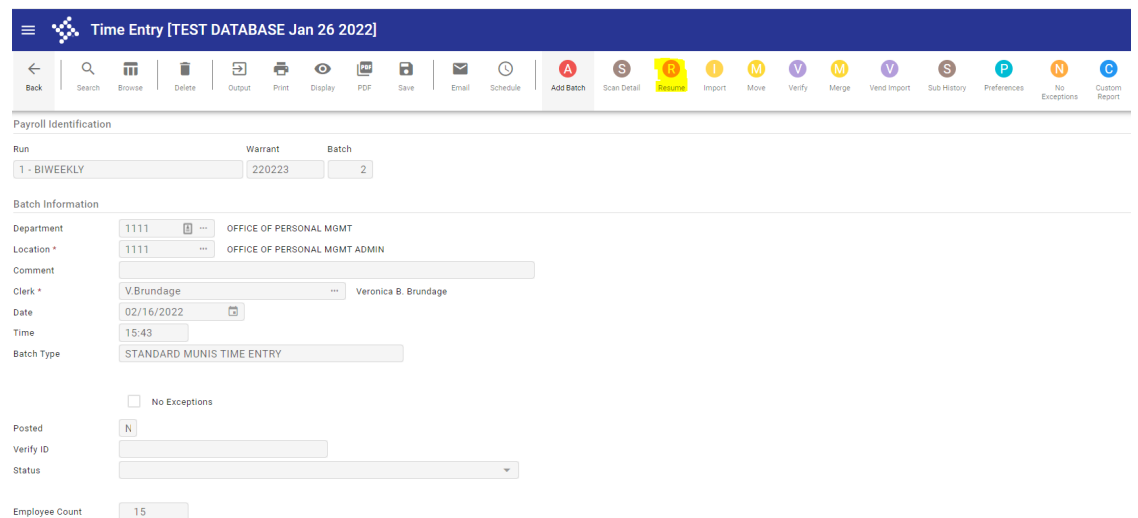

If you need to go back into a batch to complete or review records, Click on **RESUME** button on the ribbon.

Remember to click on search to locate batch, then click on the **RESUME.**

#### VERIFY AND CERTIFICATION

#### VERIFY

PR wants the **NEW** standard summary timesheet completed by each department since PR will edit/validate the TE records entered for each time entry batch.

Once time entry records are entered, the time entry proof report should be printed. Please review report to check that all hours are entered for your employees.

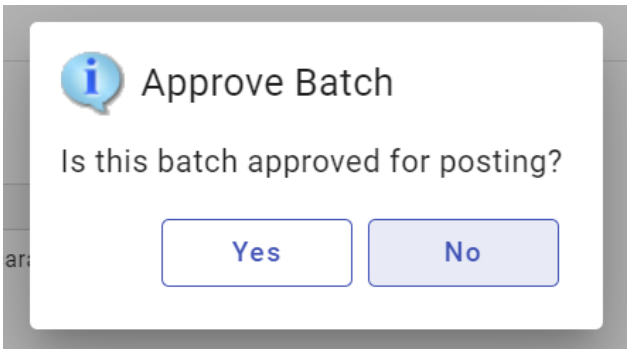

Once hours are confirmed, click on the approve batch for posting button.

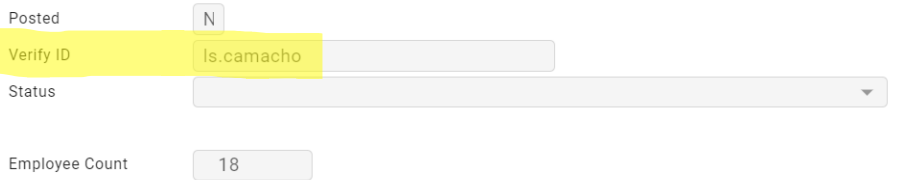

This will stamp verify ID field with the time entry clerk ID and PR will know batch is completed and ready for PR processing.

#### **CERTIFICATION**

Print the time entry proof report so the department certifying official can sign, since this is the official document that he/she approves hours entered in the Munis batch by the timekeeper for the pay period.

#### **Send the timesheet and signed time entry proof report to PR.**

Revised 8/31/2022 7

GOV/LT GOV SPECIAL PROJECTS CERTIFICATION – Employees detailed (located) in other departments but are certified by the timekeeper for Governor/Lt Special Projects.

PR wants to see these employees in one batch under special location code 9900. The Special Projects Timekeeper will have access to enter these employees in separate TE batch.

Timekeepers who have employees detailed from Special Projects, **will need to get time to the Special Projects Timekeeper for time entry and certification.**

NOTE: Department timekeepers will not be able to see these employees in time entry batch since location code is 9900.

GOV SPECIAL ASSISTANT CERTIFICATION - Time records certified by Office of the Governor Special Assistant.

Some executive staff will need to be certified by the SAA for Office of Governor. A separate batch will be created and that batch will be verified by the SA.

BATCH COMMENTS EXAMPLE "FOR SAA DPS COMMISSIONER", so she can locate and verify batch.

MAYOR'S OFFICE CERTIFICATION - Time records certified by Mayor's Office.

Some staff will need to be certified by the Mayor's Office. **A separate batch will be created** and that batch should be verified by the Mayor's Office timekeeper.

Timekeepers who have employees detailed from Mayor's Office, **will need to get time to the Mayor's Office Timekeeper for time entry and certification.**

NOTE: Department timekeepers will not be able to see these employees in time entry batch since they do not have Mayor Office location code.

SECRETARY OF FINANCE CERTIFICATION - Time records certified by Secretary of Finance

Some executive staff will need to be certified by the Secretary of Finance.

A separate batch will be created for those employees and that batch should be verified by the SOF. The batch comment should have as an example "SOF" - OIT Director.

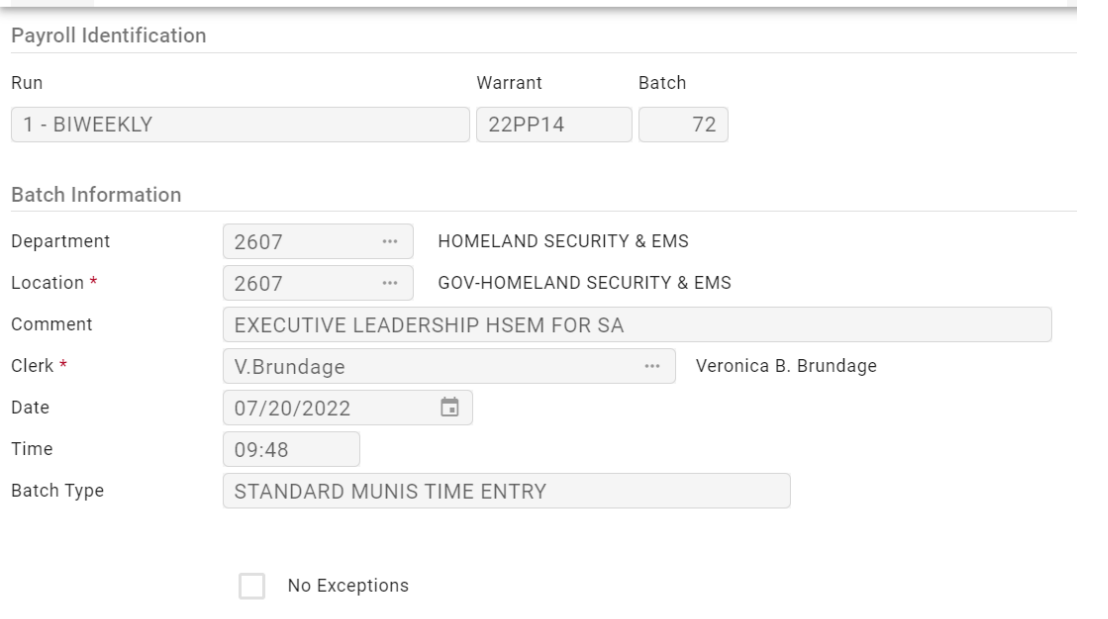

Create new batch with same location and tab to COMMENT and enter as an example -DPS COMMISSIONER for SAA".

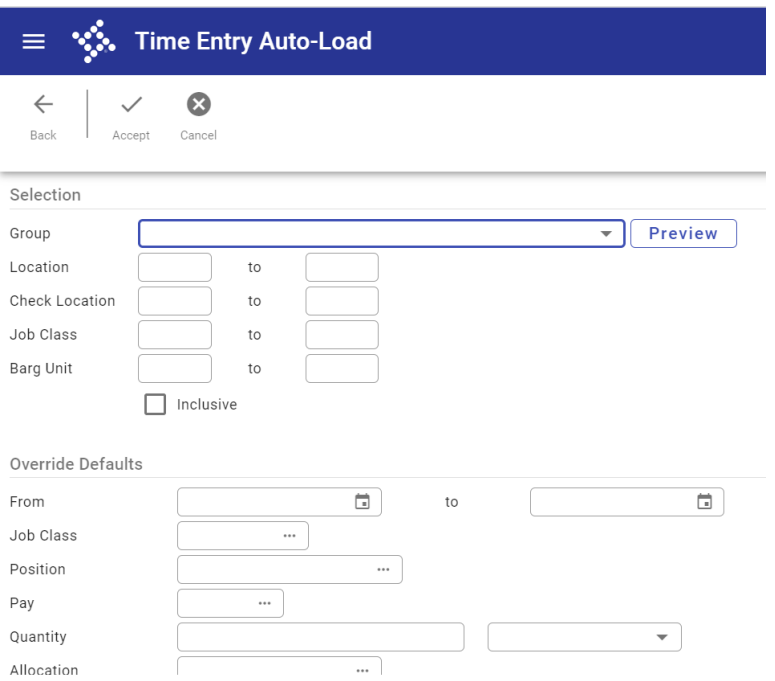

**When Auto load screen displays, press Cancel**. This will take you to the time entry detail menu.

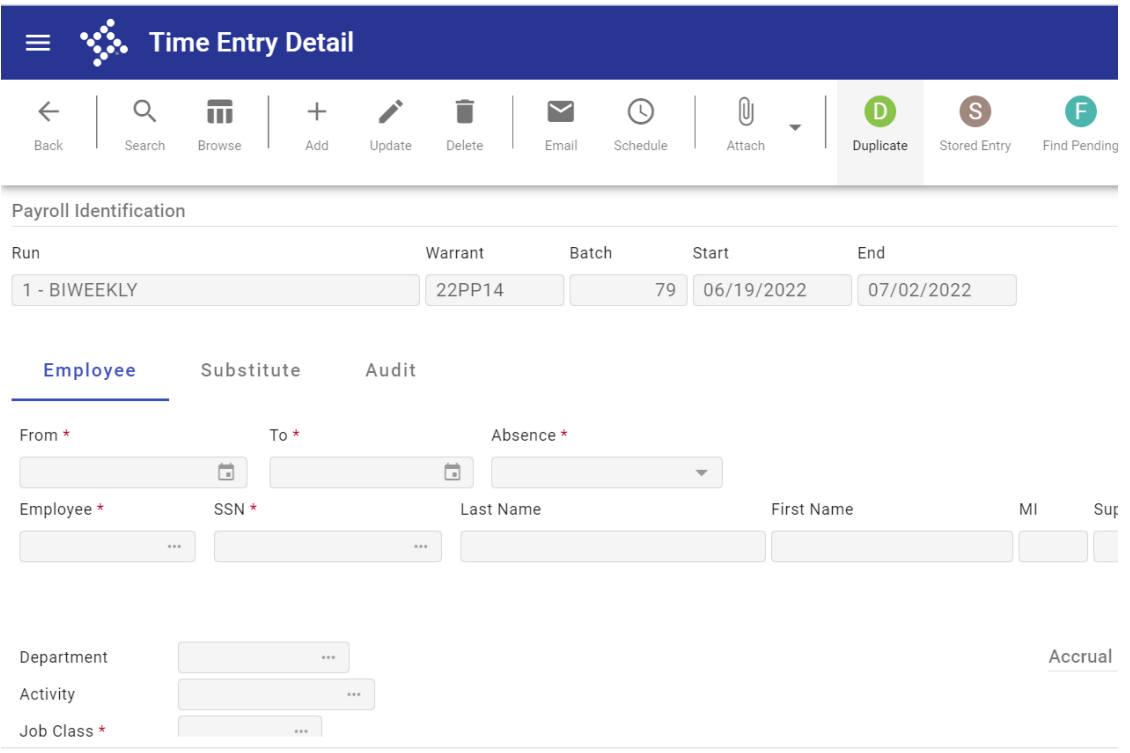

#### Click on the Add Button to add new time entry record.

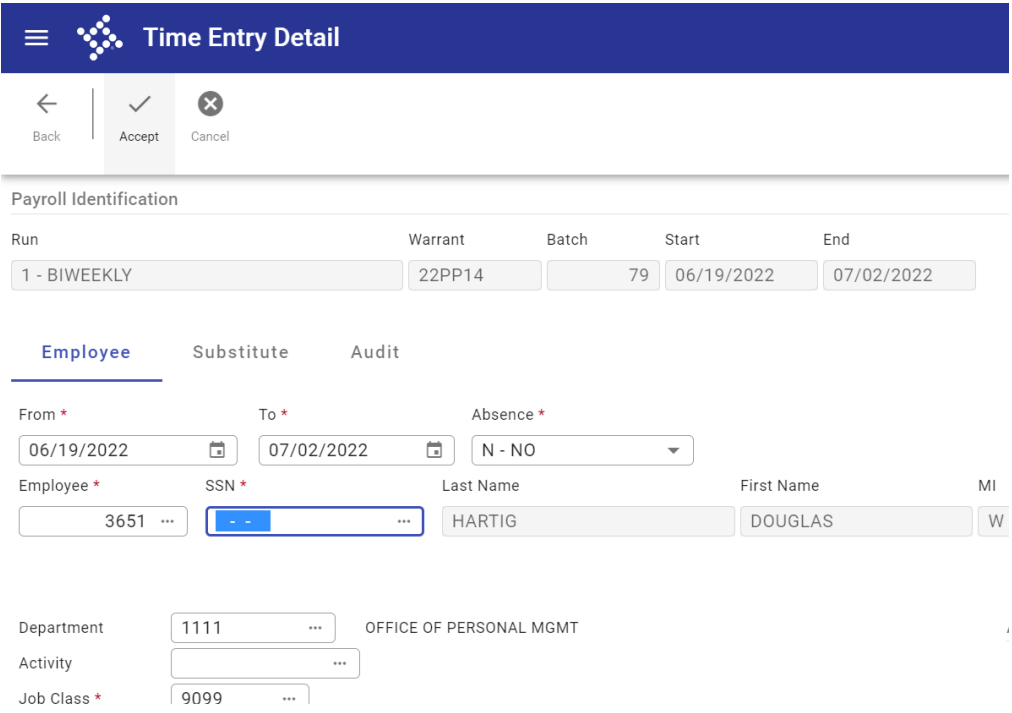

Tab to employee field to enter the employee number. Click on the 3 dots to locate the employee number. Tab to Quantity to enter the number of hours for the pay period. Click on Accept once hours are entered.

Revised 8/31/2022 10

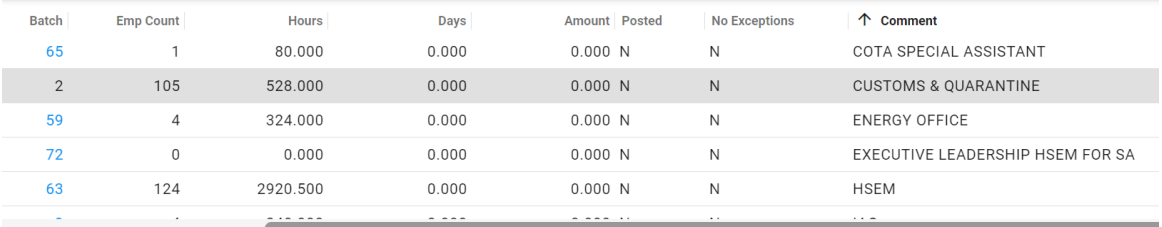

SA will be able to search and locate the batch based off on description in comments.

SA will review and verify these batches.

OUT OF DEPARTMENT BATCH – time records certified by different department.\*\*THIS OPTION TO BE USED AT LATER DATE.\*\*

For time entries of employees who are certified by different department, a separate batch will be created.

PR will set up the time entry groups which will autoload the out of dept employee(s) for each dept.

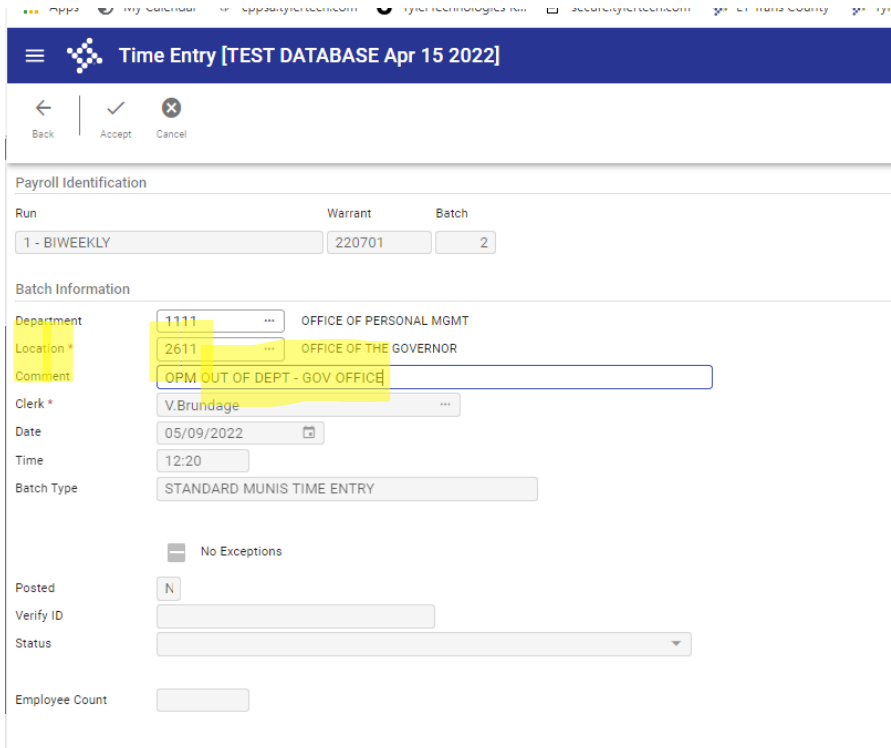

For time entries of employees who are certified by different department, a separate batch will be created.

Change the **location code** for out of department in location field

Enter in **comments** field your department description and out of department description, then click Accept.

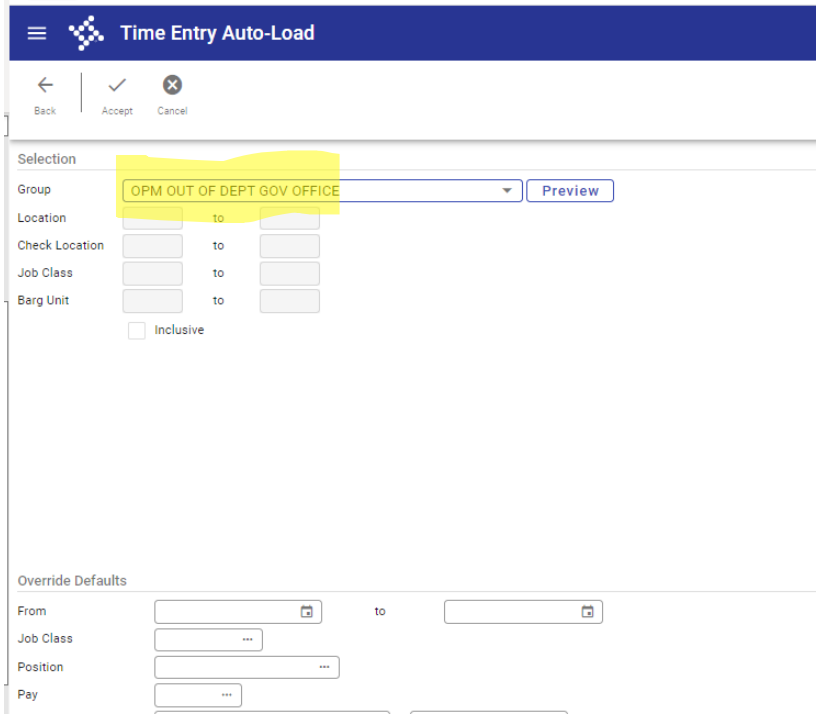

Select the time entry group for out of department. PR will set up the time entry groups which will autoload the out of dept employee(s) for each dept.

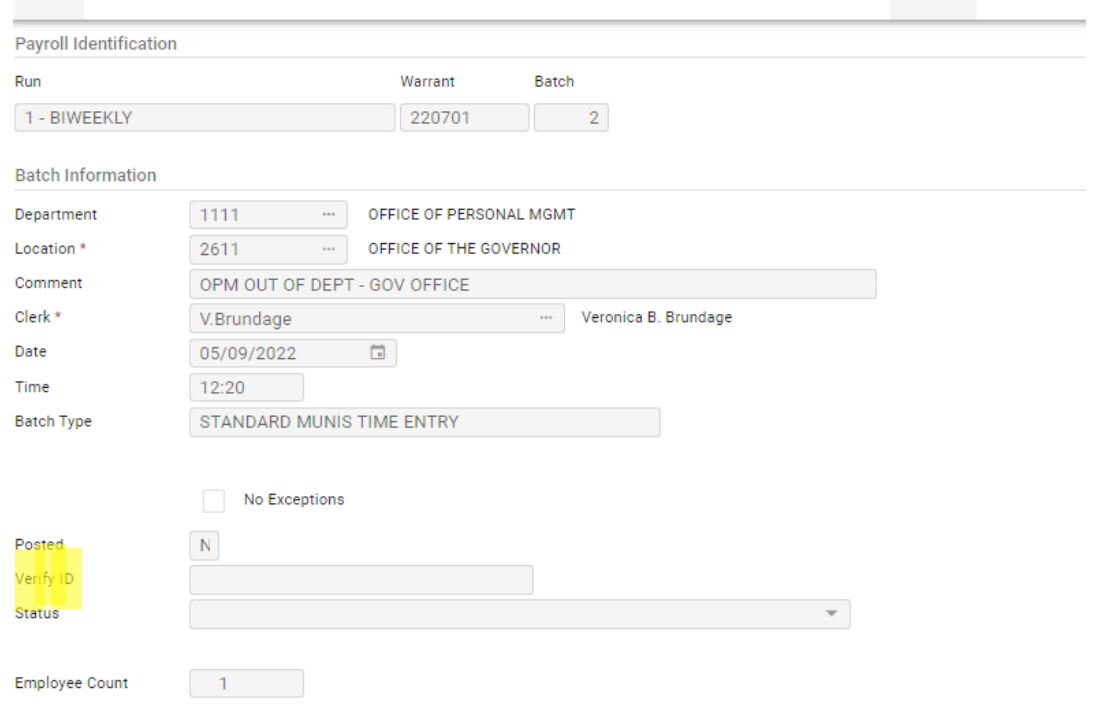

Once hours have been entered and proofed. Notify the out of dept timekeeper certifier, so that timekeeper can verify that batch separately.

**OVERTIME 1.5/1.0** – Munis system will automatically calculate OT based on total hours worked from the hourly pay code (100). If applicable, Munis system can calculate straight time based on hours worked for the exempt pay code (105).

NOTE: All hours worked should be entered under the 100 or 105 pay code for the Munis system to calculate OT properly.

System calculated OT will not be available for viewing in TE batch. PR will be able to provide report of OT hours generated to the OT pay code to the department.

The correct OT table will need to be assigned to employee job class or job/salary record by PR.

**OVERTIME COMP TIME** – For certain departments, Munis system will automatically calculate comp OT based on total hours worked from the hourly pay code (100). If applicable, Munis system can calculate comp straight time based on hours worked for the exempt pay code (105).

System calculated comp time will not be available for viewing in TE batch. PR will be able to provide report of Comp OT hours generated to the department.

The correct Comp OT table will need to be assigned to employee job/salary record by PR.

#### **OVERTIME – 1.5 CODED TO DIFFERENT DEPARTMENT ACCOUNT**

PR or designated department will enter OT manually for those department employees who have OT that is expensed to different department.

Customs and Fire are two departments that have OT paid out of different department account.

If there is OT that should be coded within the department, but different than wages and salary account, manual OT pay code should be used.

PR will still verify and audit OT hours based on OT authorization report.

#### **ADVANCED ANNUAL/SICK LEAVE**

Once advance Leave is approved, PR will add the specific accrual record with the approved number of hours for the employee.

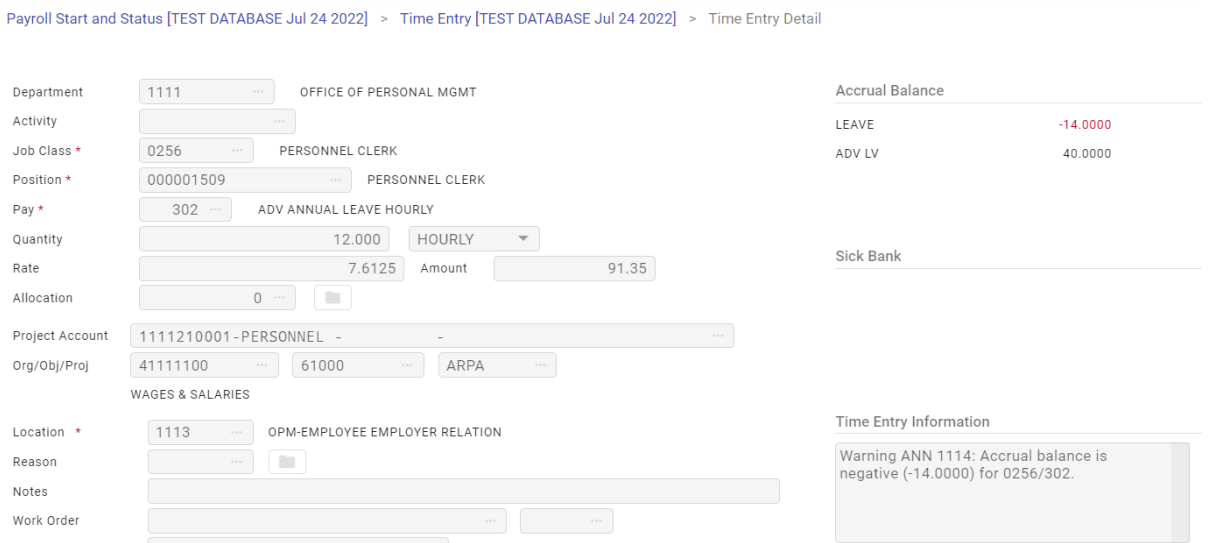

Enter the pay code, the accrual balance will display leave or sick as negative and the advance leave or advance sick with the remaining hours not used.

There will be a warning message that states the leave balance will be negative and be highlighted in RED.

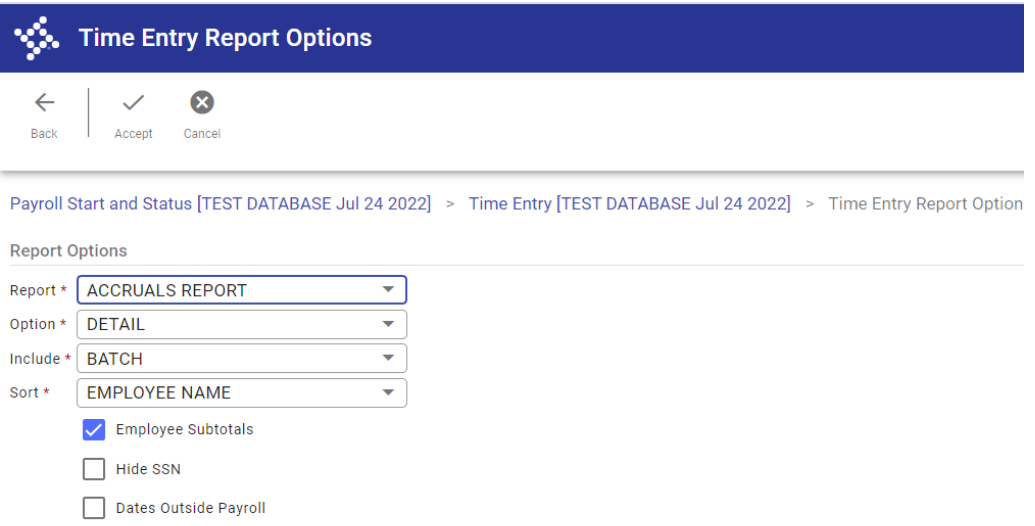

Click on DISPLAY or PDF button for the batch to generate the ACCRUALS Report.

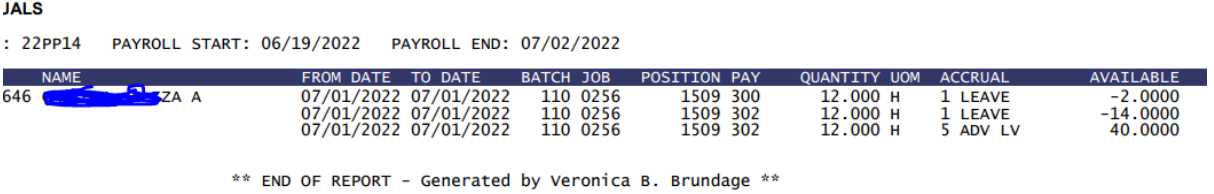

The ACCRUALS REPORT will display by employee NAME WITH leave and sick balances by pay code type.

**NOTE: LEAVE AND SICK BALANCE CAN ONLY BE NEGATIVE IF THEY HAVE APPROVED ADVANCE ANNUAL/SICK LEAVE.**

#### **MASS HOLIDAY BUTTON**

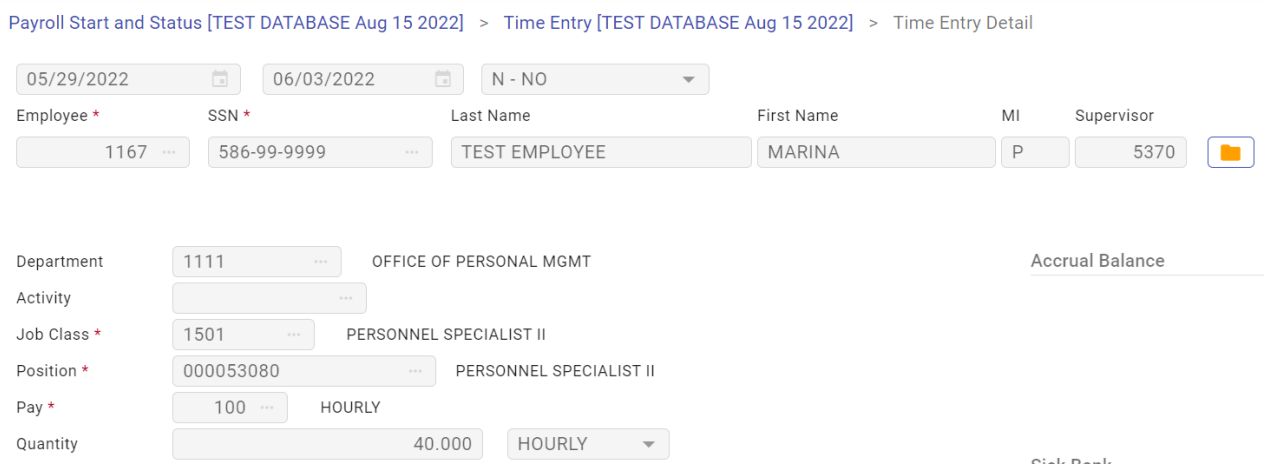

You can enter total hours for the week which can include the Government holiday pay code or Government Admin pay code. For example, Holiday was on May 30th. Total hours entered includes May 30<sup>th</sup> holiday.

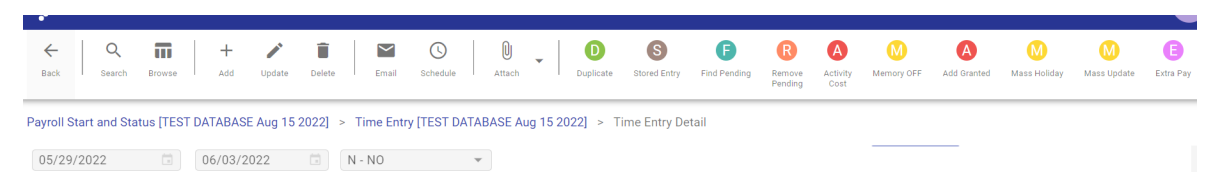

Click on mass holiday button to display the menu to globally change a specific day to the holiday pay code.\*\*\*\* Use this button after all hours are entered.

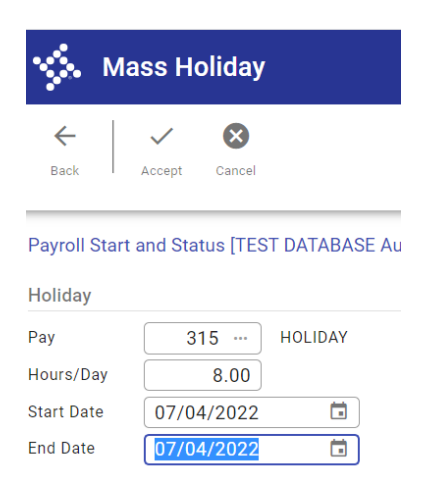

Enter the holiday pay code, 315, 8 hours, and the date of the holiday, click ACCEPT.

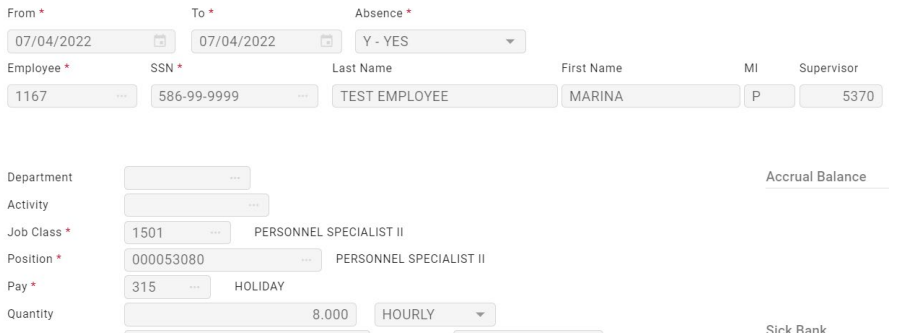

Do new search on employee and record will show Holiday pay code will as 8 hours.

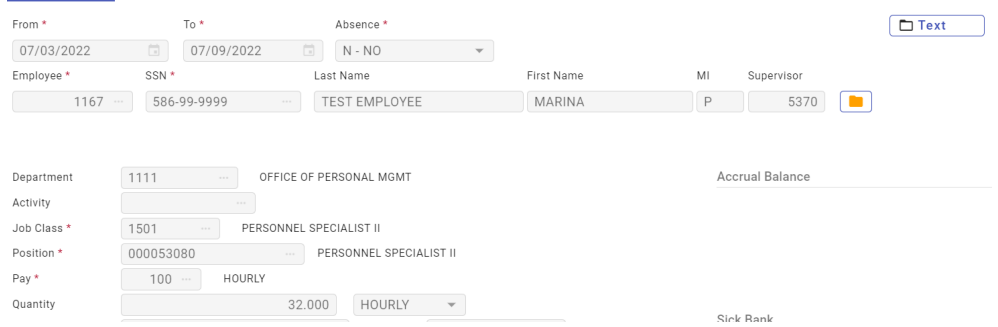

Total hours for the week, will change to 32 hours.

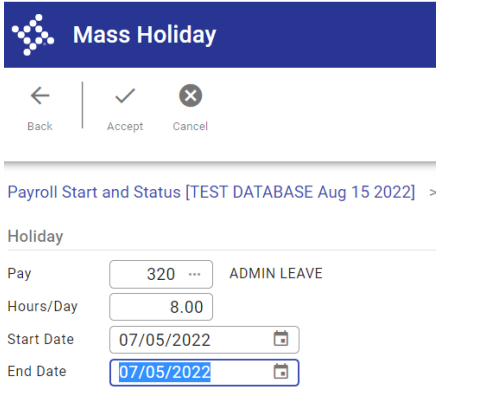

If it is Government Admin day, enter the pay code 320, 8 hours and the admin pay date, then Click ACCEPT.

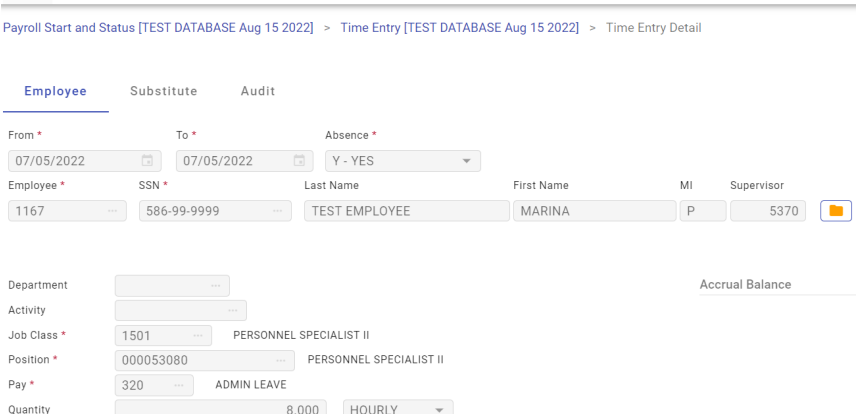

#### Revised 8/31/2022 16

#### DAILY GRID VIEW

#### You can select Daily Grid View after the autoload as a different option to enter time entry records. **But Only if allocation is at 100% to one account.**

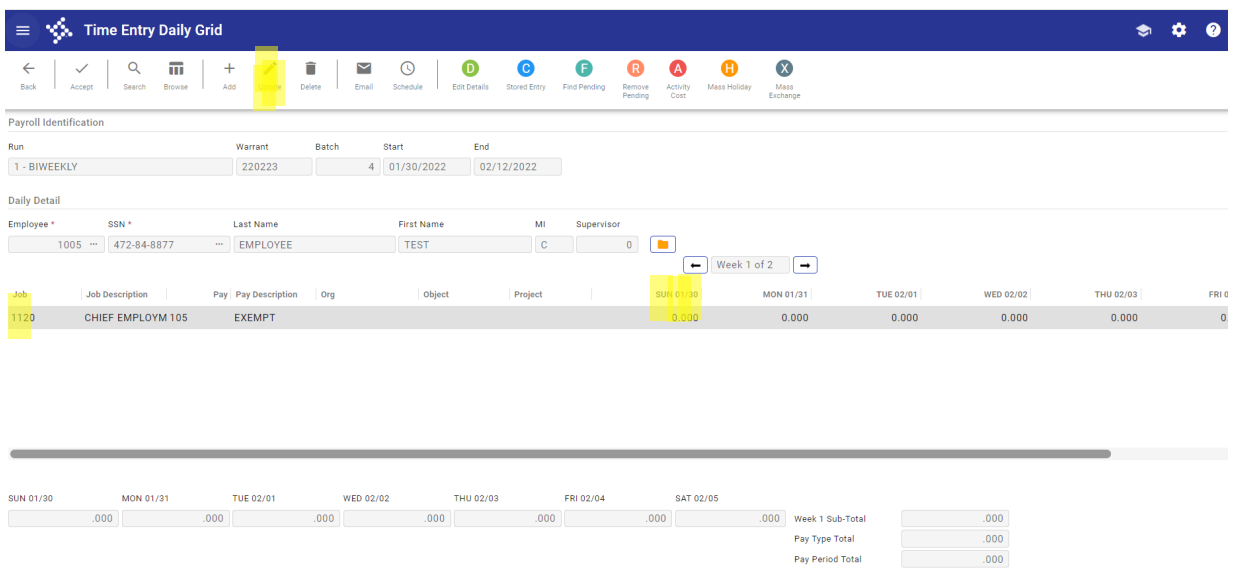

- 
- 1. Click on Update button on the ribbon to update entries for each employee by day.
- 2. Leave time or sick time will need a separate line to enter by pay code
- 3. Enter hours by date by pay code listed by each week. The pay code row can be used for both weeks.
- 4. Exempt employees can have all time worked entered in one date field instead of by day which can enter by day.

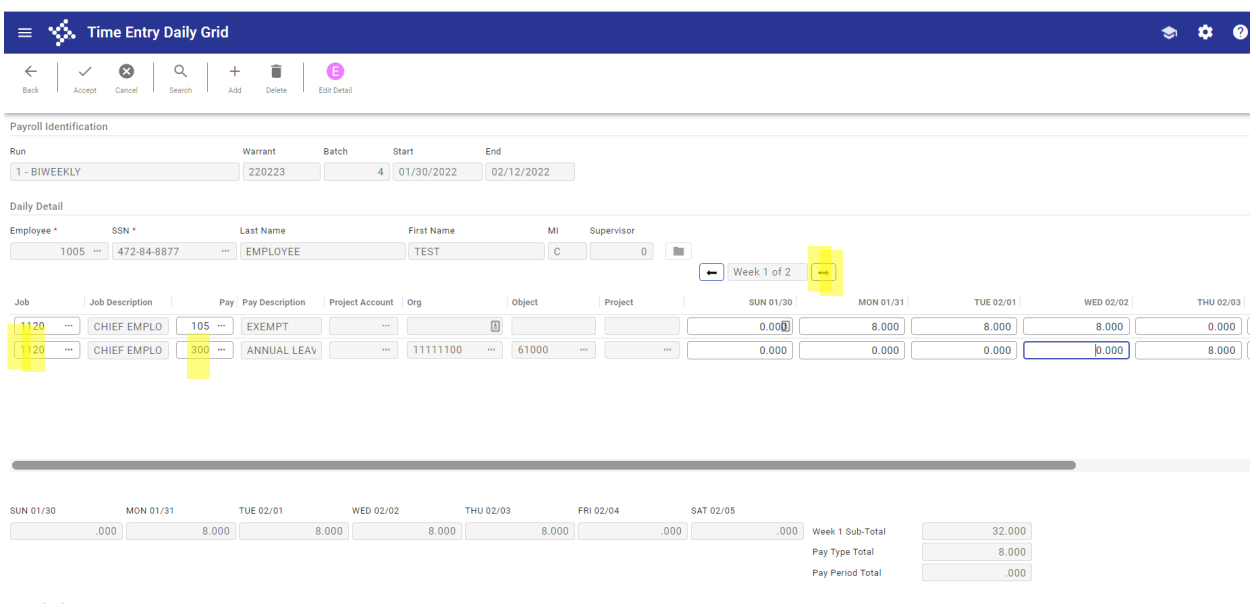

- 5. Click on row below to add leave pay type, then tab to pay code and select from 3 dots (field help)
- 6. To get to second week, click on black arrow above the first date column field

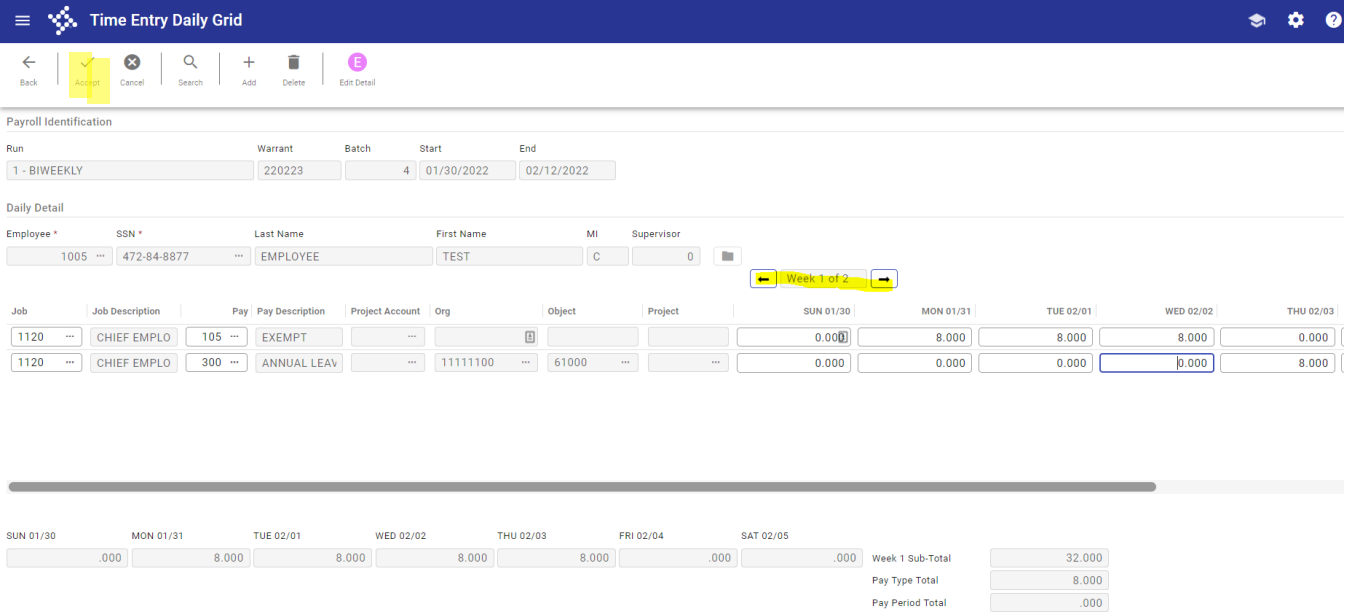

#### 1. Click on the Accept button all hours are entered.

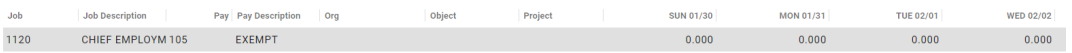

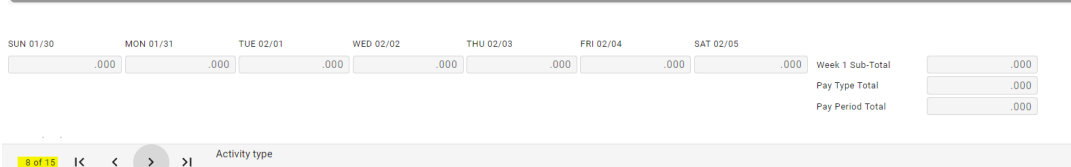

2. Then go to next employee using the arrow at bottom of screen.

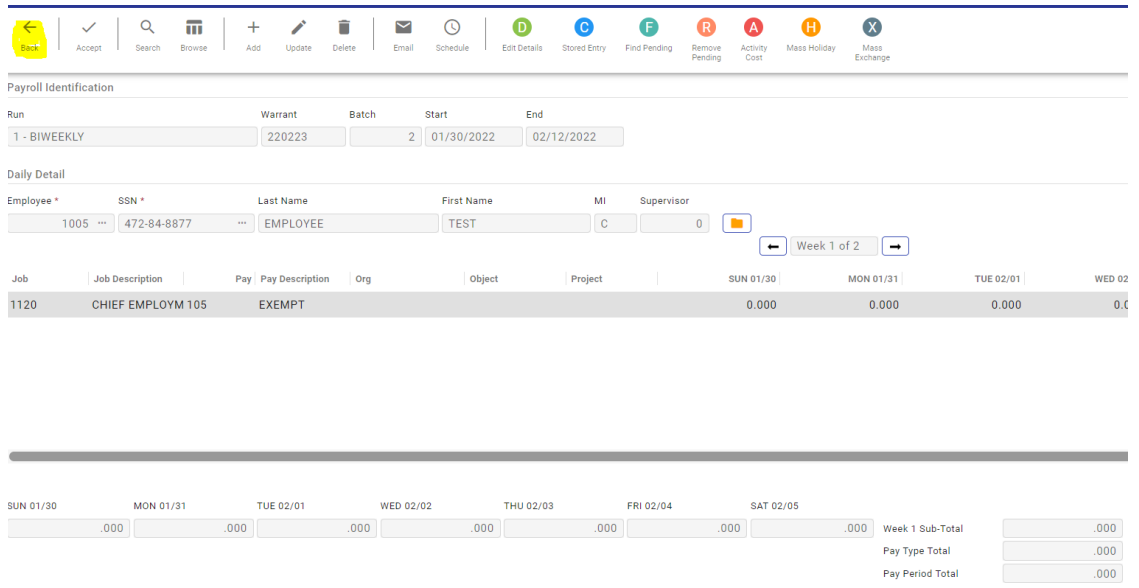

3. When all entries for employees are completed. Click on back button to return to Time entry menu.

#### Revised 8/31/2022 18

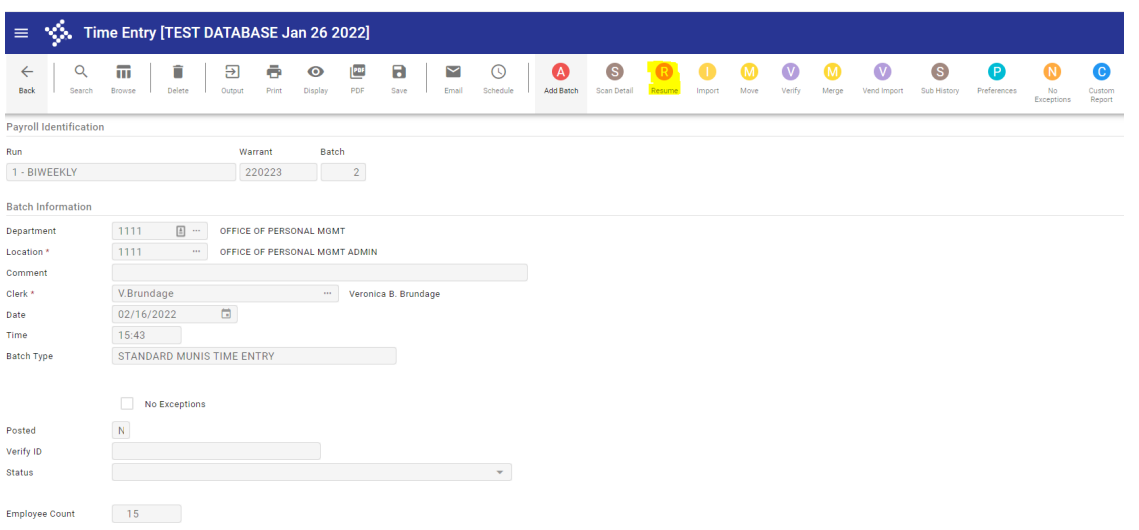

4. If you need to go back into a batch to complete or review records, Click on **Resume** button on the ribbon.

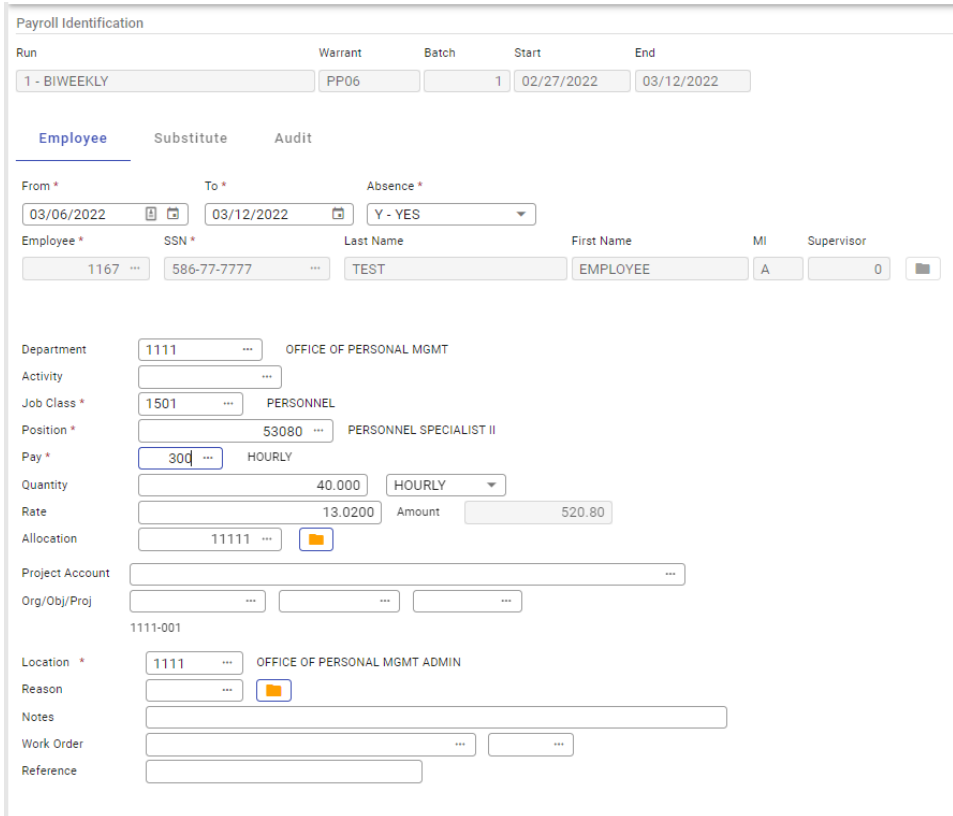

When entering absence record in the **DETAIL** view, make sure you change ABSENCE Flag to Yes. This will display all the leave pay codes and allow you to select from list of leave pay codes.

#### Account Distribution (Manual Allocation) or Allocation Code

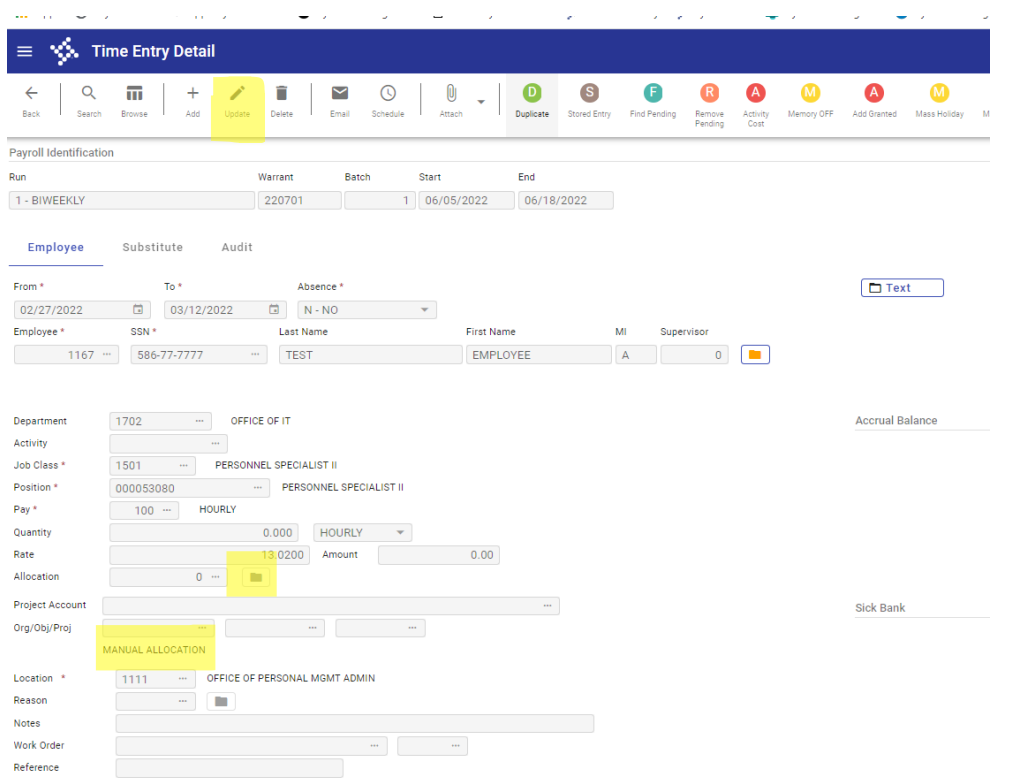

If account information is split between multiple accounts, this can be viewed in folder next to allocation field. Click on update button.

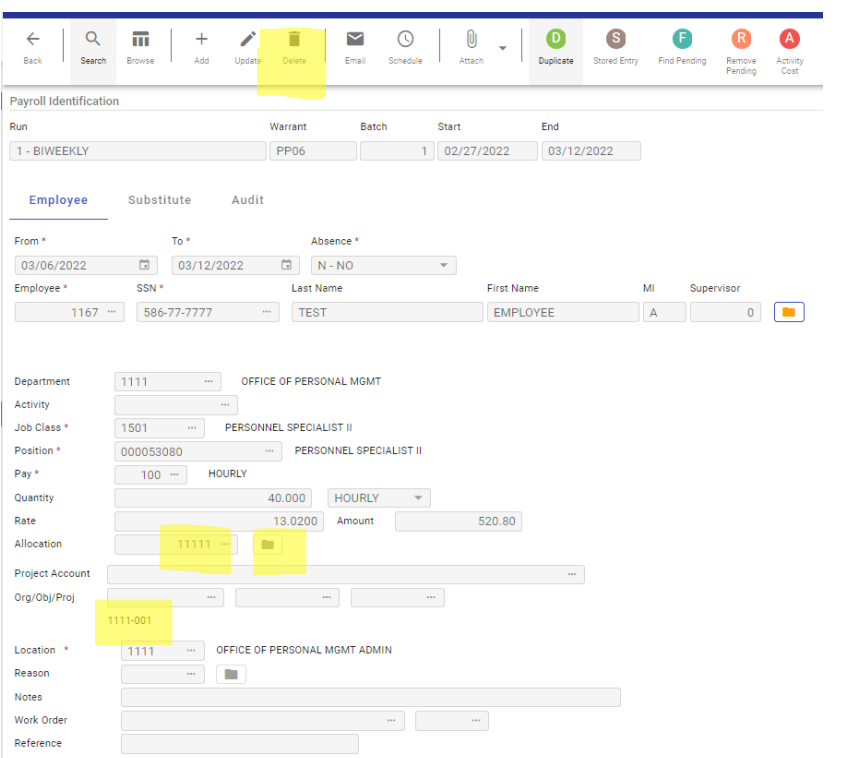

The employee record may have allocation code number display or the word manual allocation display under the ORG/OBJ/PROJ field.

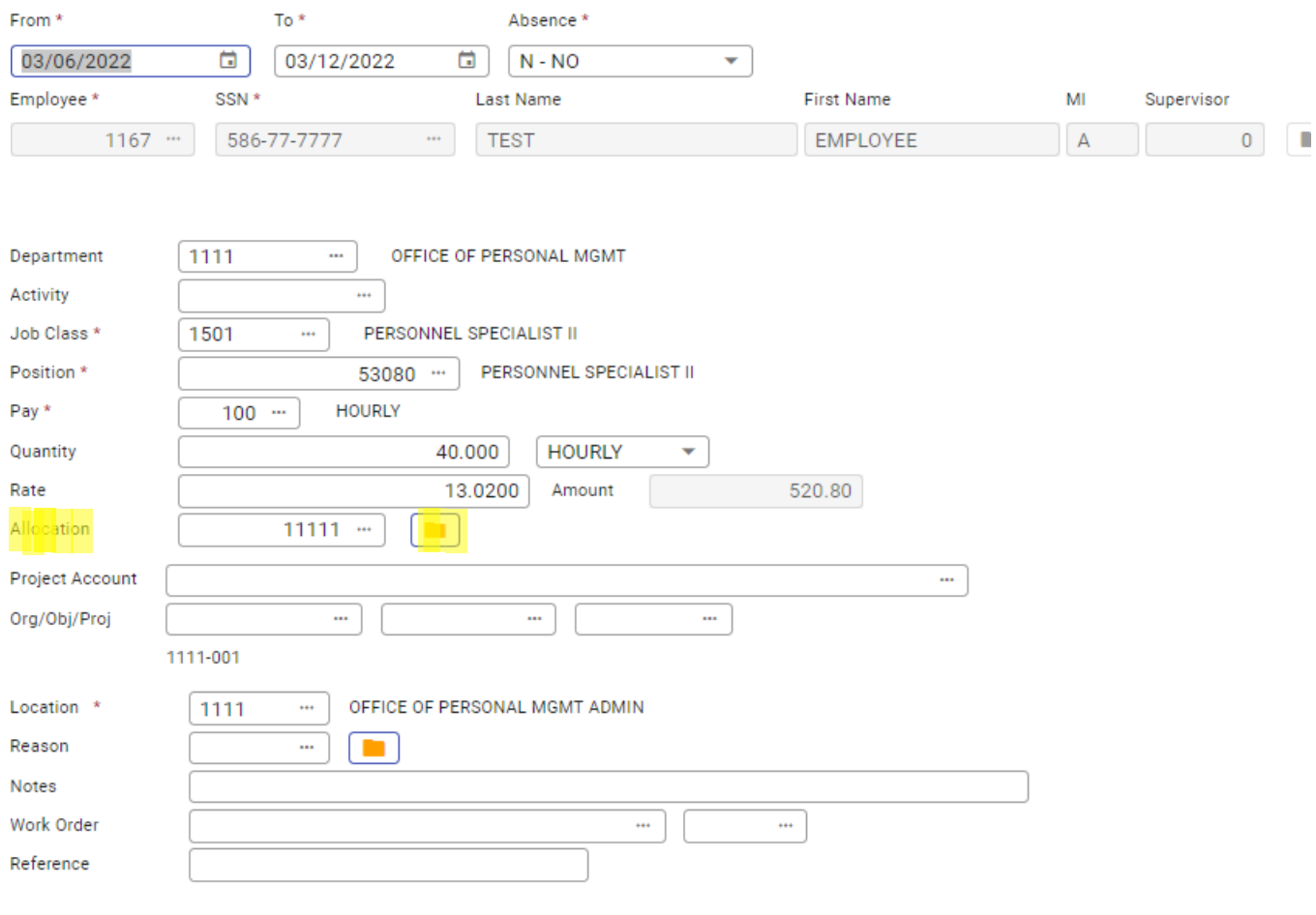

#### Click on Yellow folder to view information

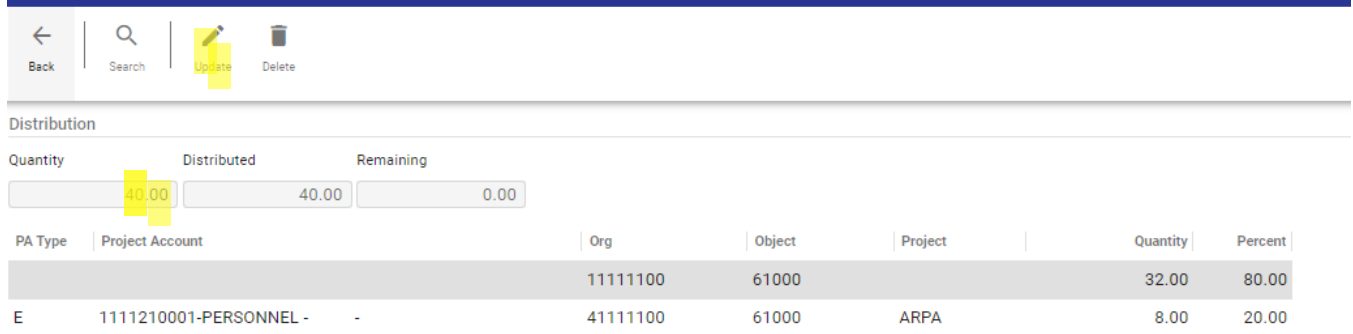

To update, click on UPDATE button if changes need to be made to accounts listed. **If information is not correct, Please contact OPM office.**

\*\*If account should be corrected to be 100%. Delete record and enter on the detail menu screen.

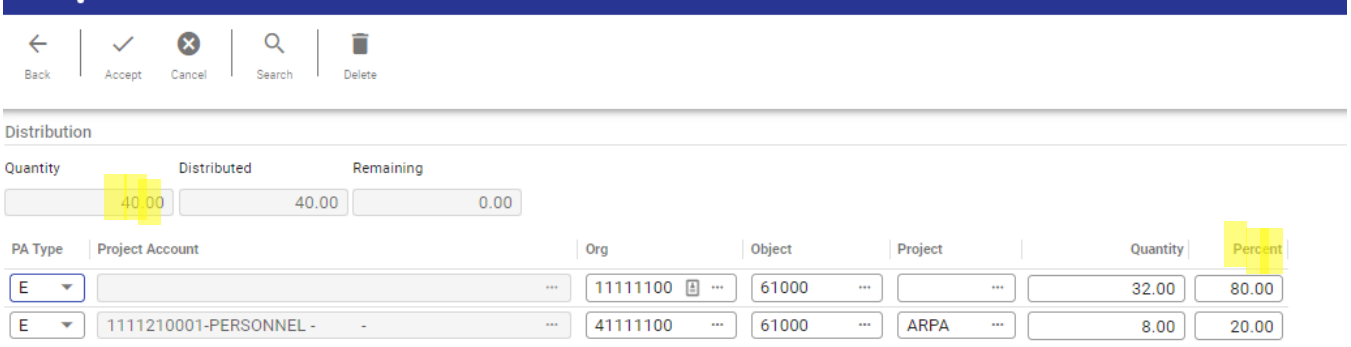

You will only be able to update information for that particular record selected. The percent column will need to total 100 percent before record will be updated.

**NOTE: any org code that starts with 4, should have a Project String account.**

#### Report Options

To view a report with hours sub-total by pay code and Name, select Display or PDF from the ribbon. This is a custom report.

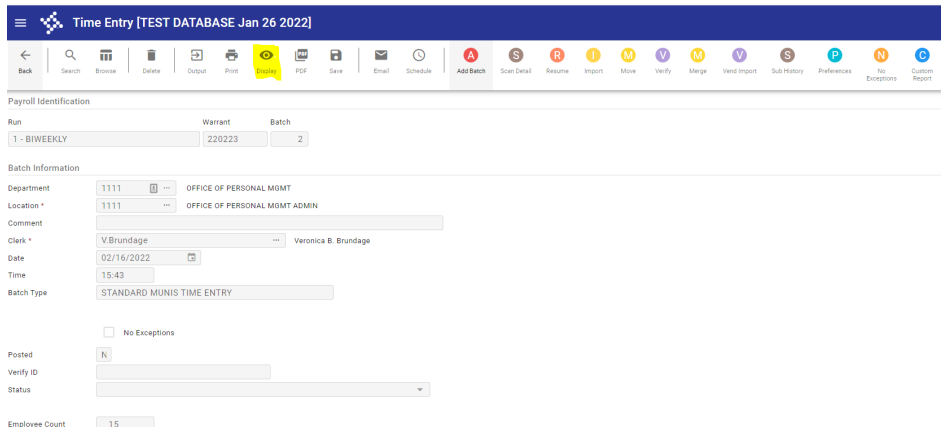

Select report name from drop down menu. Custom reports will be the last line. Select report, then click Accept.

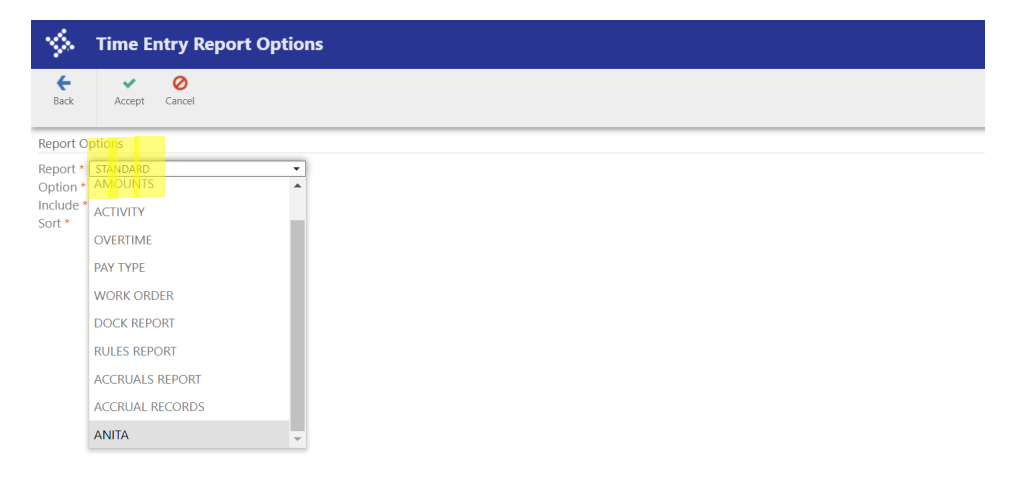

File will download and you will be able to open as a text file.

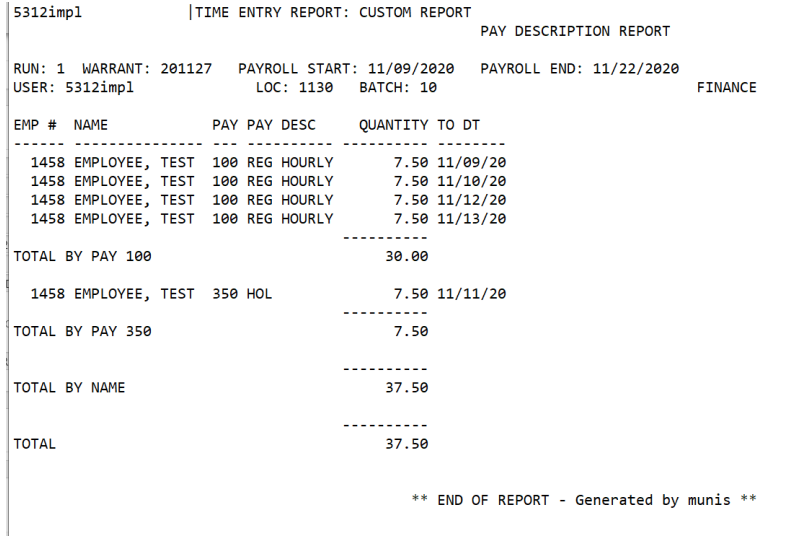

To create your own custom report, select Custom report on the ribbon.

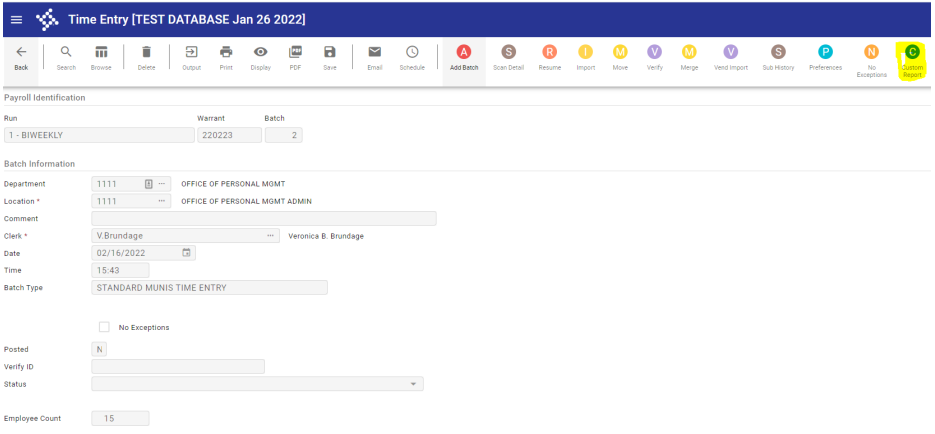

#### Click on Add button to enter name and title of report.

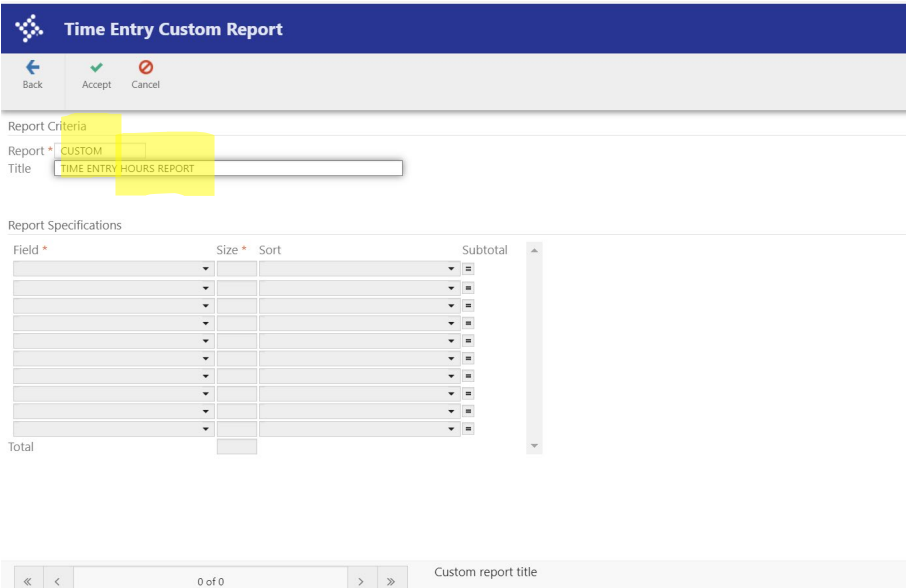

Tab through to make selections on fields to include. You have sort options available to use. Click Accept when finished.

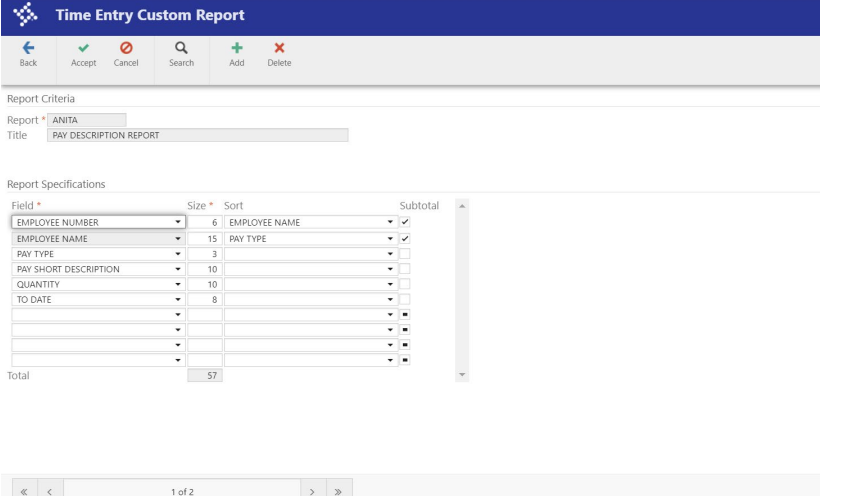

Report will be available in drop down list when you select display from the ribbon.

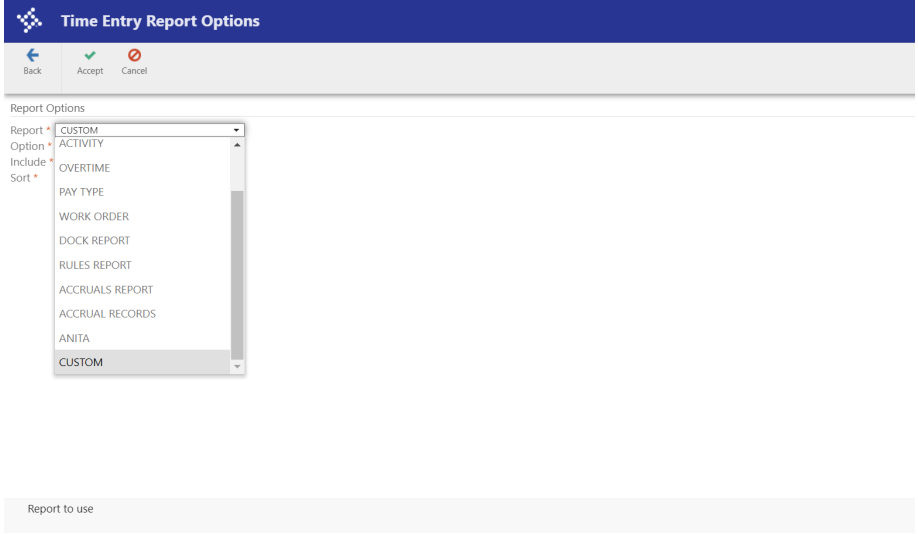

To view a report of time entry records for a batch, you can also use the "Scan Detail" button. This allows you to create the report in Excel.

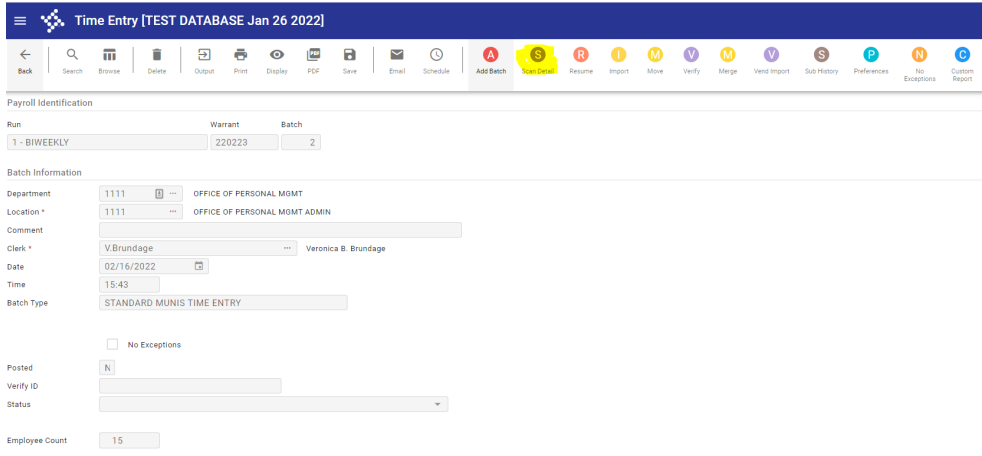

The report displays total hours and total amount. You can click on the Excel button to export. Click on back button to return to Time Entry main menu.

#### Revised 8/31/2022 25

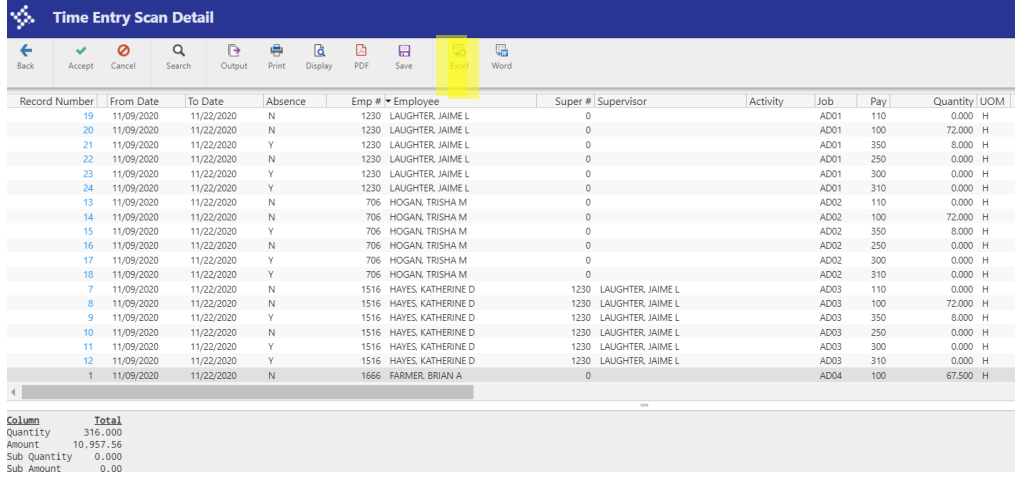

Once you have finished review of the time entry records, the batch needs to be changed to verified status.

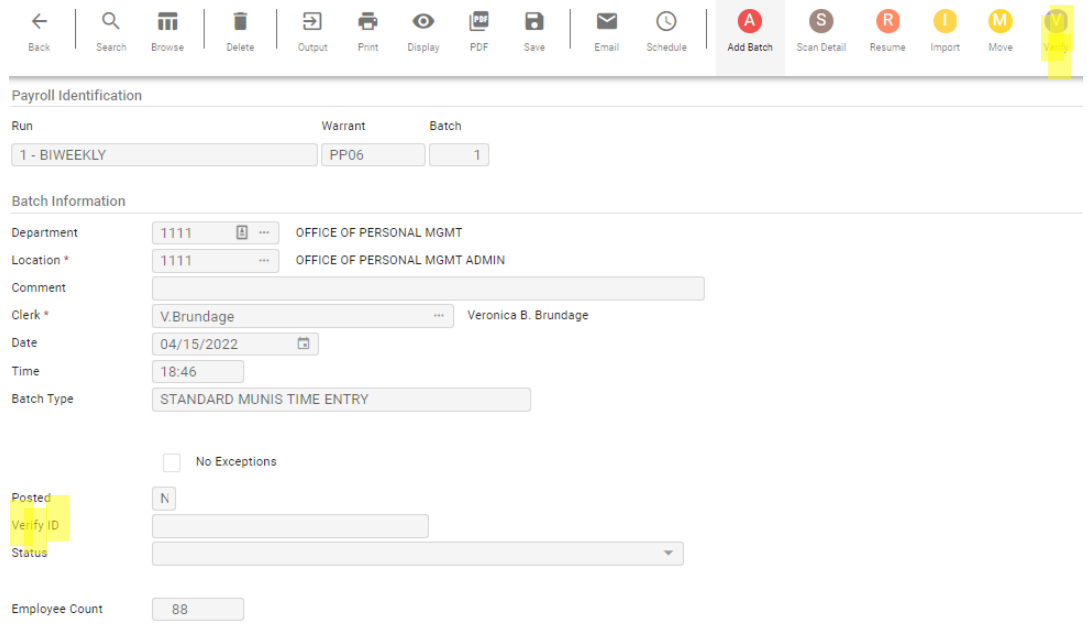

Click on the VERIFY button on the ribbon. This confirms that you have reviewed time entry hours records and are ready to have them approved and processed by Payroll.

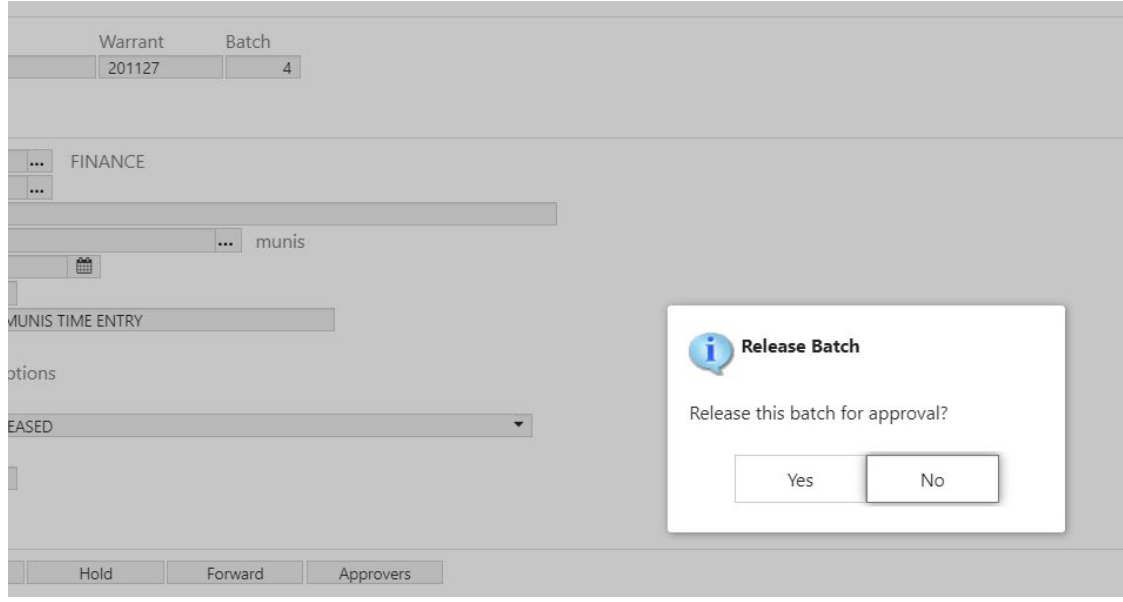

Click Yes for pop up menu "Is this batch approved for posting?".

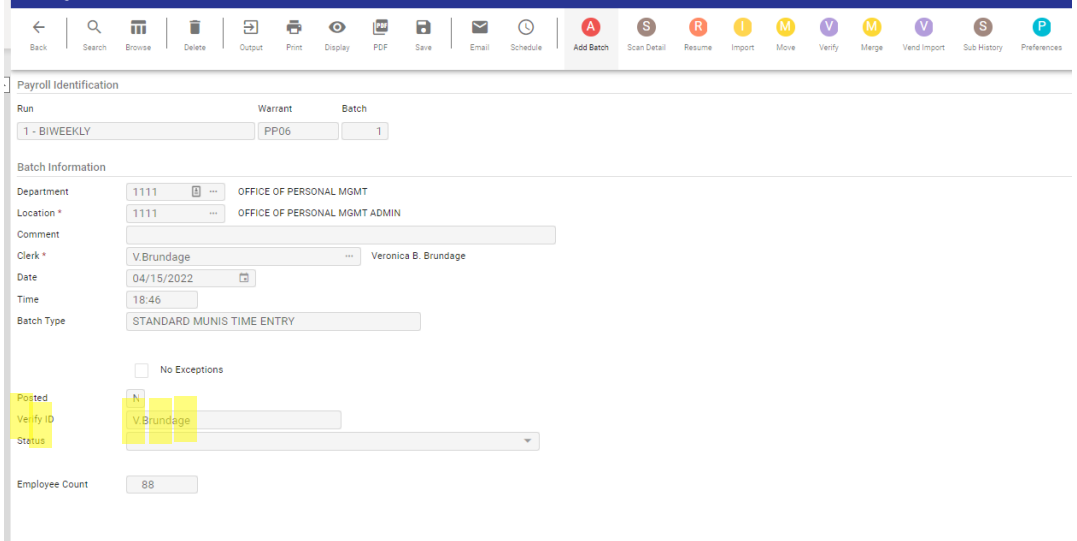

Time entry batch will display User ID in the Verify ID field. PR will then review the batch and prepare to move the batch into the PR.

If you need to make change. Click resume, then make any changes needed.

#### *NOTE: The user ID will be removed, so you will need to click on VERIFY and YES approved for Posting to show batch is verified for PR.*

The Time entry group is set up by user name and allows employees by location, employee number, etc so employee records can be automatically added to the batch. If there are any changes needed, this will be handled by the Payroll department.

#### TIME ENTRY GROUP

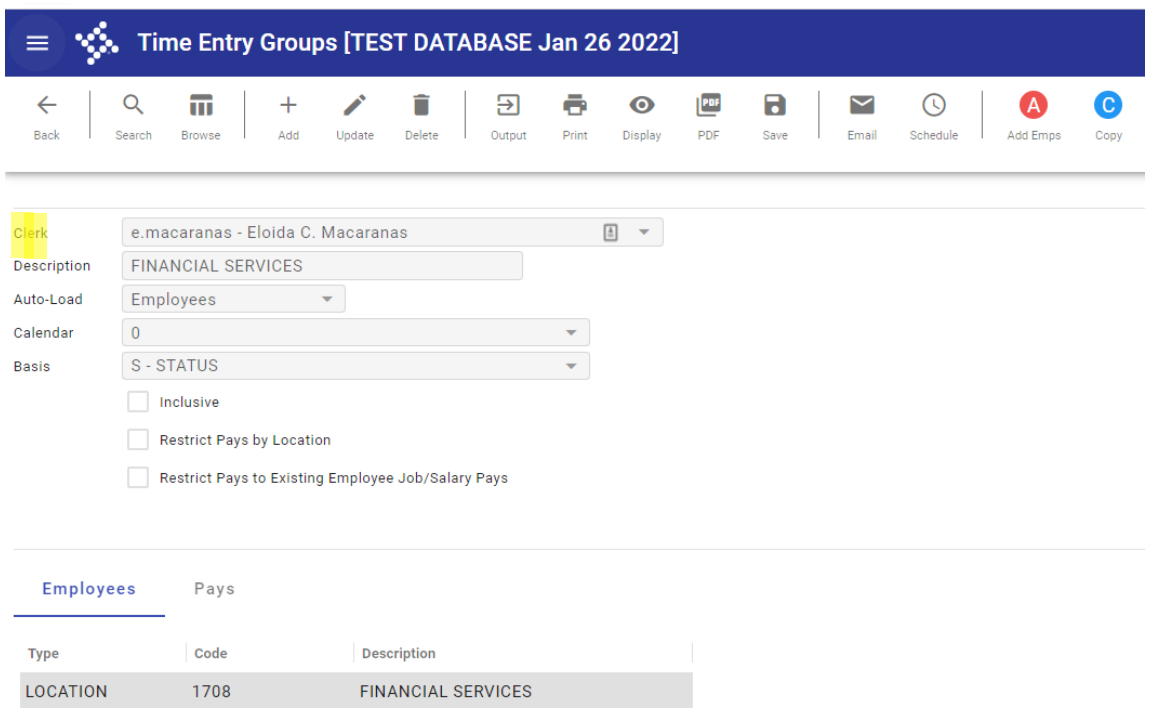

PR will set up Time Entry groups by location. There are other options that can be combined with the location if needed. This allows timekeepers to autoload all employees in their location. If Timekeeper has multiple locations, Time Entry Group can be added. This will display employee with zero hours, so hours will need to be entered for the pay period.